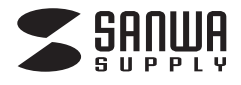

**USBディスプレイアダプタ500-KC001**

# **取扱説明書**

## **■1.使用上の注意**

- ●本製品の故障、またはその使用によって生じた直接、間接の損害については弊社はその責を負わないものとします。あらかじめご了承ください。 ●本製品を分解・修理・加工・改造はしないでください。
- ●本製品を水中や水のかかる場所、直射日光の当たる場所、高温・多湿となる場所、ほこりや湯煙などの多い場所で使用・保管しないでください。
- ●本製品に強い振動や衝撃、無理な力を与えないでください。また、濡れた手で触らないでください。
- ●お子様には本製品や付属品を触れさせないでください。
- ●不安定な場所では使用しないでください。
- ●本製品のお手入れをする場合には、ベンジンやシンナーなどの揮発性有機溶剤が含まれているものは使用しないでください。
- ●本製品を取付け、使用する際は、必ずパソコンおよび周辺機器メーカーの掲示する警告や注意指示、マニュアルに従ってください。
- ●本製品に触れる前に、金属(ドアノブやアルミサッシなど)に手を触れて、静電気を取除いてください。また、コネクター部には手を触れないでください。
- ●煙が出たり変な臭いや音がしたら、すぐにコンセントから電源プラグを抜いてください。そのまま使用を続けると、ショートして火災になったり、感電する恐れがあります。●本製品に液体をかけたり、異物を内部に入れたりしないでください。液体や異物が内部に入ってしまったら、すぐにコンセントから電源プラグを抜いてください。その
- ・・・・・・・・・・・。<br>まま使用を続けると、ショートして火災になったり、感電する恐れがあります。
- ●筐体表面が熱くなりますが異常ではありません。熱がこもると故障の原因となりますので、次の事項は行わないでください。
- ・本製品の上や周りに放熱を妨げるような物を置かないでください。
- ・本製品に布などをかぶせないでください。
- ●各接続コネクターのチリやほこり等は、取り除いてください。また、各接続コネクターには手を触れないでください。故障の原因となります。
- ●本製品の上に物を置かないでください。傷がついたり、故障の原因となります。
- ●本製品へのアクセス中は、本製品からUSBケーブルや電源ケーブルを抜いたり、パソコンを再起動しないでください。データが消失、破損する恐れがあります。

#### ■2.セット内容 -

ディスプレイアダプタ本体、USBケーブル、DVI-VGA変換アダプタ、取扱説明書

## **■3.接続方法**

### ①本製品とディスプレイを接続します。

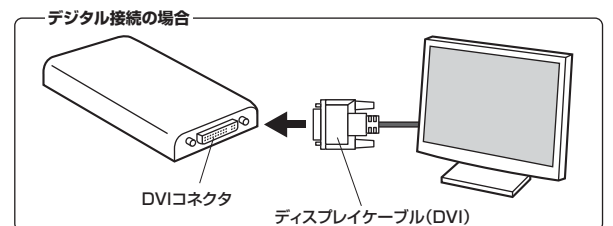

## **アナログ接続の場合**

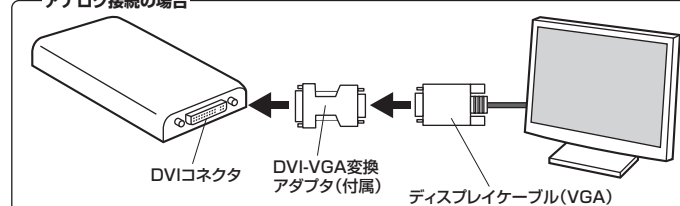

### ②本製品とパソコンを接続します。

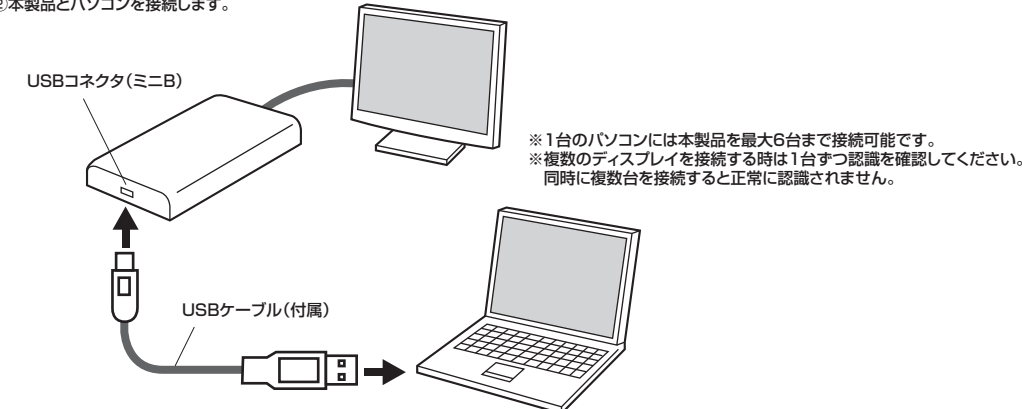

## **■3.接続方法(続き)**

### ③ドライバをインストールします。 パソコンと接続すると、自動的に本製品内部メモリのインストールプログラムが実行され、右図のようなウインドウが表示されます。画面の指示に従ってインストールを行い、パソコンを再起動してください。

**DisplayLin** 

ESIB<br>SOFTWARE END USER LICENCE AGREEMENT FOR **RUVER and DISPLAYLINK GRAPHICS ADAPTE**<br>RUVER and DISPLAYLINK GRAPHICS ADAPTE (THE "PROGRA **FAMINITEECHNTS** al agreement between you, the end user, ("You") and DisplayLin<br>("DisplayLink"), BY INSTALLING THIS SOFTWINKE, YOU AR .<br>Inis software, once installed, will check for updated system<br>are when glyen this option. No personal information<br>our PC ar the software installed on your PC is sent to . **Resource Hotel** 

- Ca IDE ATA ATAF 12 PLL<br>- B USB Display Adapters .<br>- ローター<br>- ローマー・マーバター - コントロール

シテリ<br>ロセッサ

mature course of state : 略 モンター<br>- ● エンパーサル シリアル パス コントローラー<br>- ♪ PMMコントローラー

## ■自動的にインストールプログラムが実行されない場合

 「マイコンピュータ(またはコンピュータ)」→「DisplayLink」をダブルクリックまたは「マイコンピュータ(またはコンピュータ)」→「DisplayLink」をエクスプローラーで開き、「autorun.exe」をダブルクリック

※インストール中、パソコンの画面が点滅することがあります。

### ■インストールの確認方法

 デバイスマネージャを開くと、「USB Display Adapters」のデバイスが追加されている事が確認22400 M400 B500<br>4mh m 日日 日 西 西 できます。(Windows 7・Vistaの場合:右図参照)i<br>- A 1994 バスボストコントローラ

※本製品が認識されない場合は、USBケーブルを一旦取外して、接続し直してください。※本製品のアイコンに「!」マークが付いている場合は正しくインストールできていません。 一度アンインストールし、再度インストールをやり直してください。

## ■アンインストール方法

 <Windows 7・Vistaの場合> 「スタート」→「コントロールパネル」→「プログラムと機能」→「DisplayLink Graphics」を選択し、「アンインストール」を実行してください。 <Windows XPの場合> 「スタート」→「コントロールパネル」→「プログラムの追加と削除」→「DisplayLink Graphics」を選択し、「変更と削除」を実行してください。

## **■4.ディスプレイの設定**

## <Windows 7の場合>

 ①タスクトレイ(タスクバー)に表示されているディスプレイのアイコン(USB Display Adapter)を右クリックするとメニューが表示されます。※アイコンが無い場合はUSBケーブルを一旦取外して、接続し直してください。

②メニューから「詳細設定」を選択してください。

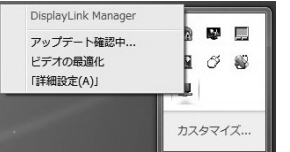

## ③詳細設定画面が表示されます。

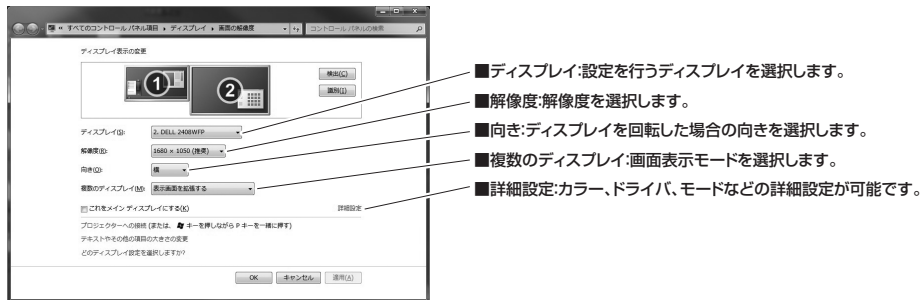

### <Windows Vista・XP・2000の場合>

 ①タスクトレイ(タスクバー)に表示されているディスプレイのアイコン(USB Display Adapter)をクリックするとメニューが表示されます。※アイコンが無い場合はUSBケーブルを一旦取外して、接続し直してください。②メニュー内の項目から各設定を行ってください。

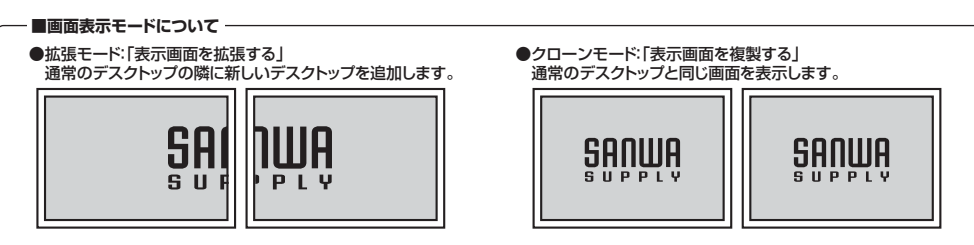

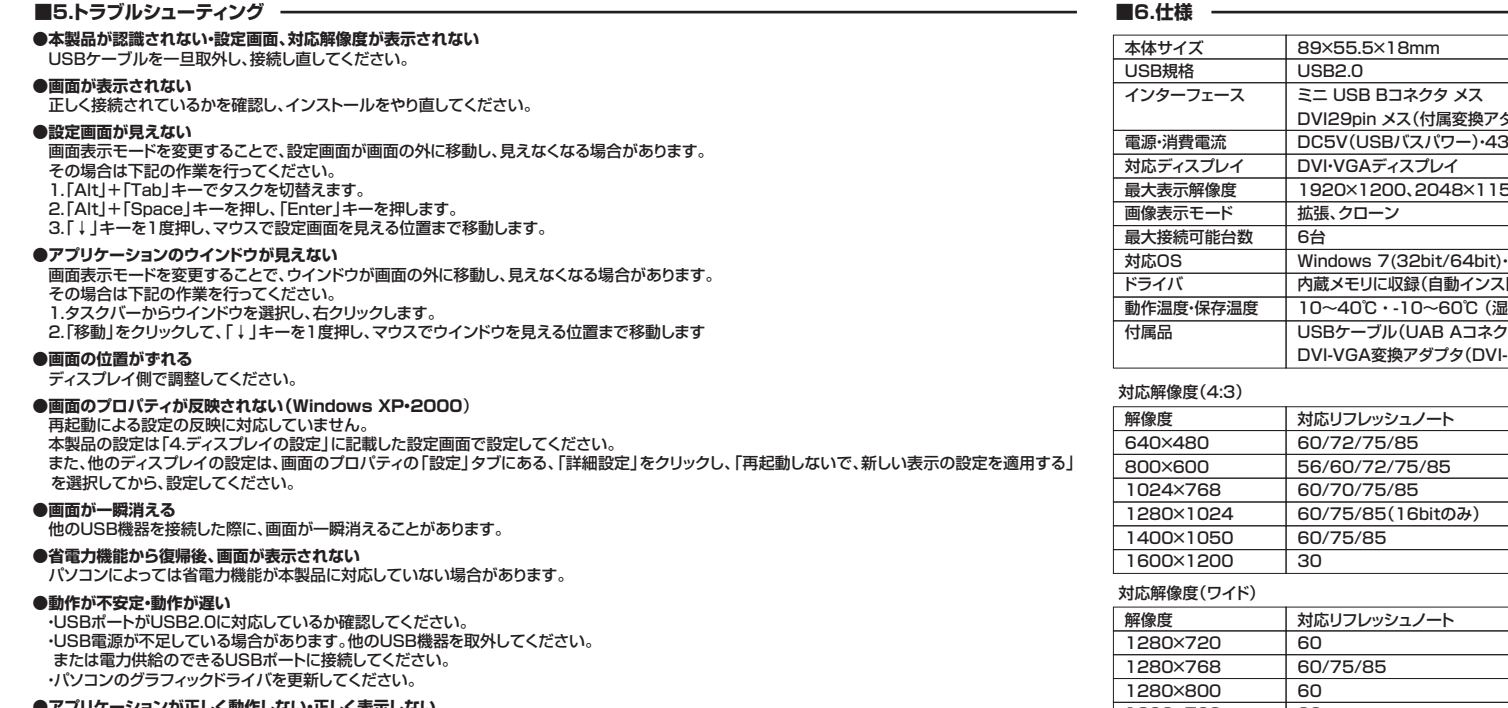

## **●アプリケーションが正しく動作しない・正しく表示しない**<br>・・アプリケーションによっては起動中に画面設定を変更すると正常に表示されなく なる場合があります。アプリケーションを起動し直してください。 ・アプリケーションの仕様、ハードウェア機能(API)などによっては本製品が対応していない場合があります。

## **●動画が正しく再生できない**

 ・本製品側の画面をメインディスプレイに設定しないと動画再生できない場合があります。 ・クローンモードでは動画再生できない場合があります。 ・フルスクリーンでは表示できない場合があります。ウインドウ表示にしてください。・アプリケーションによっては再生中にウインドウをディスプレイ間移動させると、 正常に表示されなくなる場合があります。・著作権保護された動画は再生できません。

### **●壁紙が正しく表示されない**

・メインディスプレイを基準とするため、最適な表示にならない場合があります。

### **●アイコンが移動する**

 ・本製品側の画面にアイコンを置いたまま本製品を取外すと、アイコンはプライマリディスプレイに移動します。 再び接続しても本製品側へは移動しません。

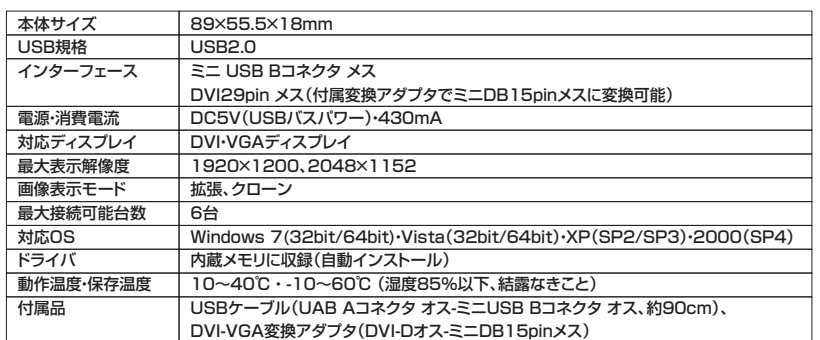

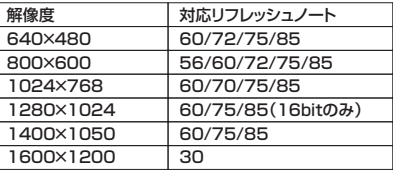

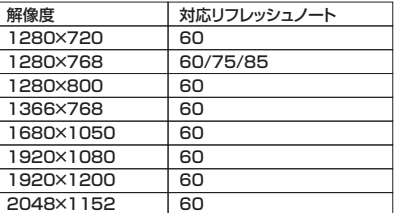

## ※システム要件

 パソコン:1.2GHz以上のCPU、512MB以上のメモリ、30MB以上のハードディスク空き容量、USB2.0対応- ア・フェン・・・コール(エンジン・コールの)<br>ディスプレイ:SVGA(800×600)以上の解像度

 ※複数のディスプレイを接続し、1台でDVDをフルスクリーン再生する場合、デュアルCore CPU1.8GHz以上、メモリ1GB以上必要です。 ※変換アダプタを使用して、DVD再生をする場合はパソコンのCPUはデュアルCore CPU1.8GHz以上必要です。※HDCPには対応していません。

※対応解像度以外の設定では正常に動作しない場合があります。

※環境により、正常に動作しない場合があります。

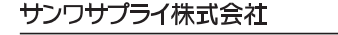

2010.08現在